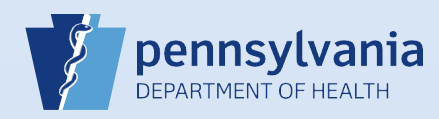

## **Associating Your Facility with an Active User or Data Provider Account**

**NOTE:** This is the same process that is used to restore terminated user accounts with other current facility associations.Click the **Last Name** or **User Name** link in the search Perform a User or Data Provider **PERCIFE 2012 THE UP TO SEE THAT AND THE UP THE UP TO SEE THAT AND THE UP TO SEE THAT AND THE UP TO SEE THAT AND THE UP TO SEE THAT AND THE UP TO SEE THAT AND THE UP TO SEE THAT AND THE UP TO SEE THAT AND THE UP TO SEE THA Search All** search using the **Search All** button. **Data Providers Last Name First Name Facility** Reaper Grim 6 Feet Under Funeral Home Data Provider Type **Last Name** License Number Reaper FD082016 Funeral Director V 3 Click the **Update Offices/Roles/Business Functions** link. **User Id: 10226** Name: Grim Reaper **Work Number:**<br>- Ext **Medical License** User Name: grimreaper Title: FD NPI Number: Cell Number: User Address:<br>666 Depression Drive<br>Enola, Pennsylvania 17025 Password Expiration: 04/30/2016 Funeral Director License:<br>FD082016 Start Date: 01/01/1900 Home Number:<br>- Ext **End Date: User Mailing Address:** Logon Attempts: 0 Fax Number: - Ext 666 Depression Drive<br>Enola, Pennsylvania 17025 E-mail:<br>grimreaper@6ftunder.coom **Preferred Contact: Update Login Information Update User Update Contact Information Update Licenses** 6 Feet Under Funeral Home Grim Reaper is authorized to sign for the following events: Death User Type Office Roles **Additional Business Functions Funeral Director** 6 Feet Under Funeral Home Default Death Funeral Director Total records: 1 Total records: 1 **Total records: 1** No data found. **Update Offices/Roles/Business Functions** Select your **Facility Name** from the **Available Office Affiliations** field and click the **Add Arrow** button to add your facility 4 to the **Office Affiliations Assigned to the user** field. 5. Office Affiliations Step 5 of 9 Office Type: Funeral Home, Cemetery, and Crematory  $|\vee|$ **Available Office Affiliations** Office Affiliations Assigned to the user **Eternal Rest Funeral Home** 6 Feet Under Funeral Home

Commonwealth of PA-Department of Health Date: 4/15/2020<br>Bureau of Health Statistics and Registries Date: All Date: All Date: 4/15/2020 Bureau of Health Statistics and Registries

Cancel

 $Next$ 

<< Back

Page 1 of 2

5

Your facility has been added to the **Office Affiliations Assigned to User**  field. Click the **Next** button.

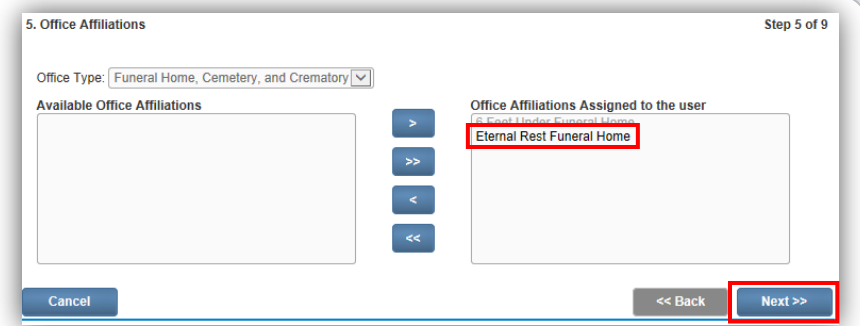

**Note:** If you are the administrator for multiple facilities, you will only see the facility you selected at login. If the user or data provider requires access to your other facilities, after you create this account, log out and select the

office link for the facility you need to add. Locate and open the data provider's account. Click the **Update Offices/Roles/Business Functions** link and complete **Steps #4 to #10** to add that facility to the data provider's account.

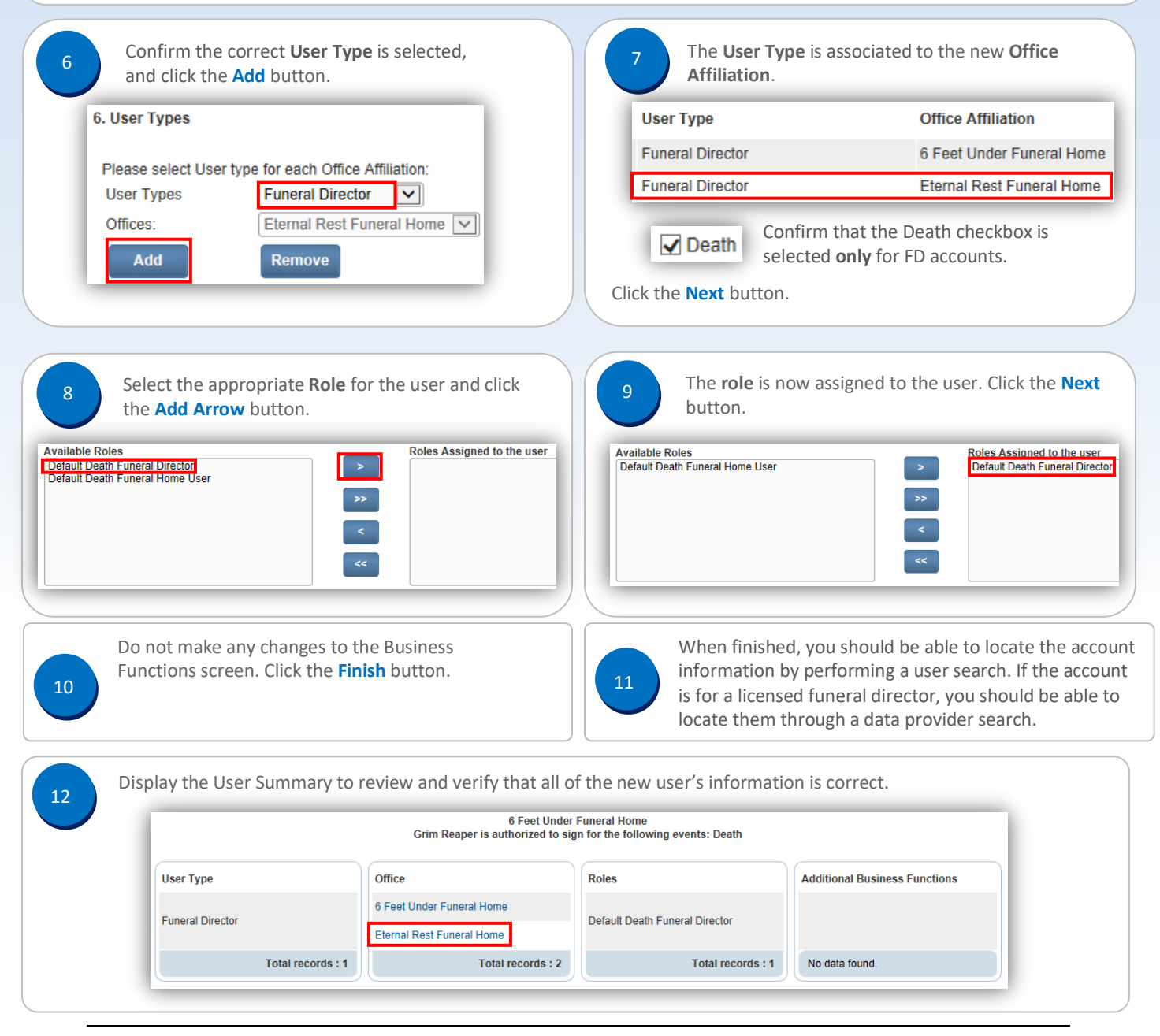

Commonwealth of PA-Department of Health Date: 4/15/2020 Bureau of Health Statistics and Registries

Page 2 of 2